# ADMISION 2016-II

## SECUENCIA DE PASOS PARA LA INSCRIPCION VIA INTERNET

## PRIMER PASO: Pago en el Banco de la Nación

Realizar el pago por derecho de inscripción virtual al Examen de Admisión 2016-II de la Universidad Nacional "San Luis Gonzaga", en cualquier agencia del Banco de la Nación a nivel nacional. Dicho monto se ejecuta de acuerdo a las tasas por derecho de inscripción. El monto de las tasas esta codificadas según modalidad de inscripción del postulante.

### *NO OLVIDE INDICAR EL NUMERO DE TRANSACCION A EJECUTAR EN EL MOMENTO DE REALIZAR EL PAGO EN EL BANCO DE LA NACION*

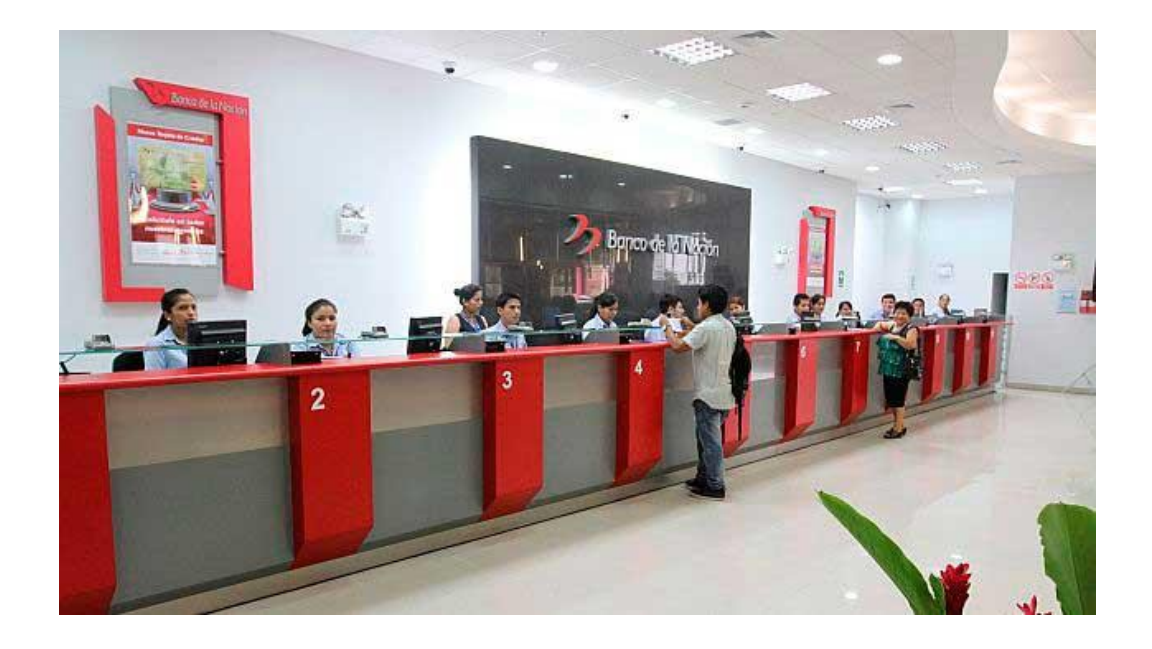

# SEGUNDO PASO: Ingreso a la pagina web de inscripción virtual

#### **Transcurridas las 24 horas de haber efectuado el pago de inscripción virtual en el BN**,

ingresar a la página web de inscripción virtual de la Universidad Nacional "San Luis Gonzaga" . La pantalla principal de la página web es la que se muestra a continuación:

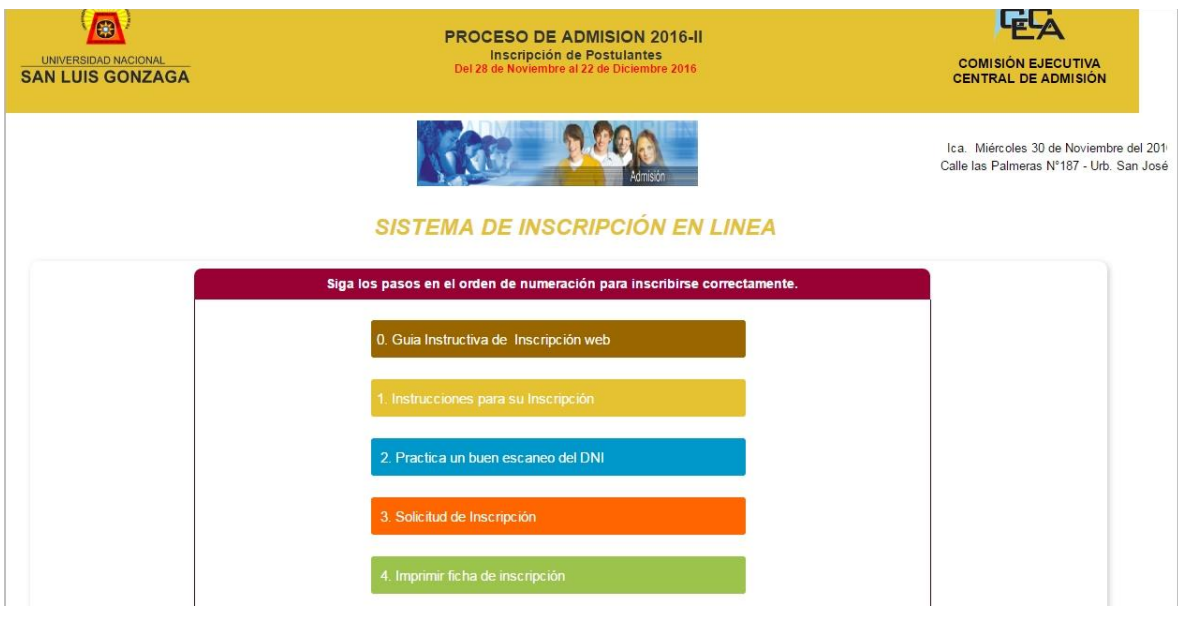

Esta pagina web tiene 5 opciones:

- 0. Guia instructiva de inscripción via internet
- 1. Instrucciones para su inscripción
- 2. Practica un buen escanneado del DNI
- 3. Solicitud de Inscripcion
- 4. Imprimir la ficha de inscripcion

A continuación se detalla la acción que realiza cada una estas opciones:

#### OPCION 1: INSTRUCCIONES PARA SU INSCRIPCION.

La opción 1 permite ver la secuencia de pasos para su inscripción virtual. Ud. obtiene información de las tasas de pagos, cronograma de inscripción asi como otros detalles informativos

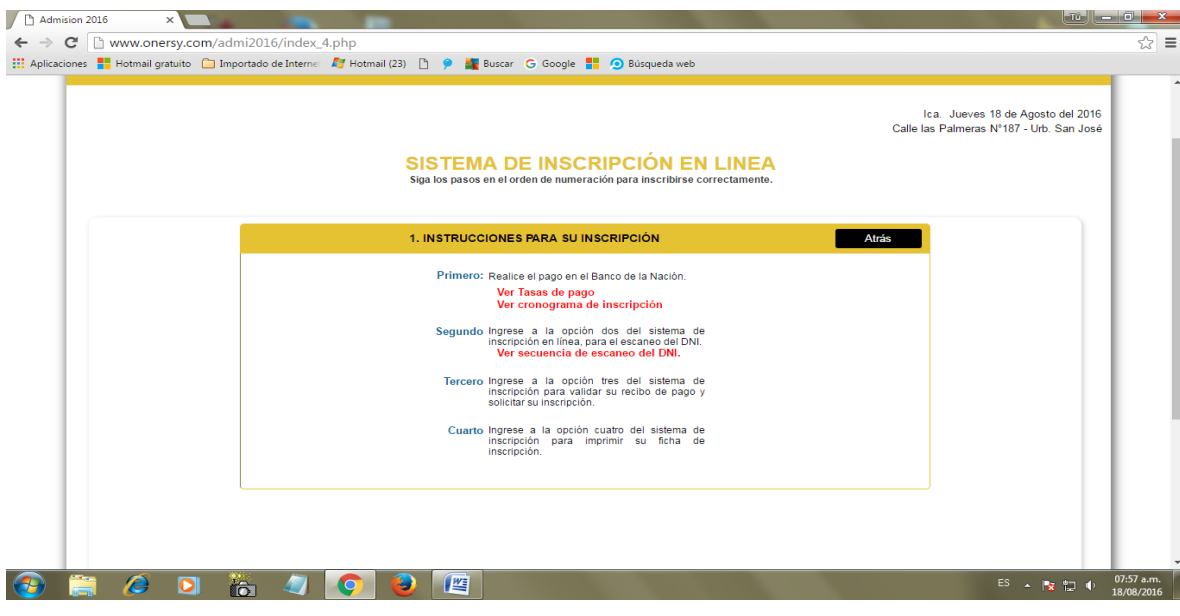

#### OPCION 2: PRACTICA UN BUEN ESCANNEO DEL DNI

Esta opción 2 tiene dos subopciones como se aprecia en la imagen siguiente:

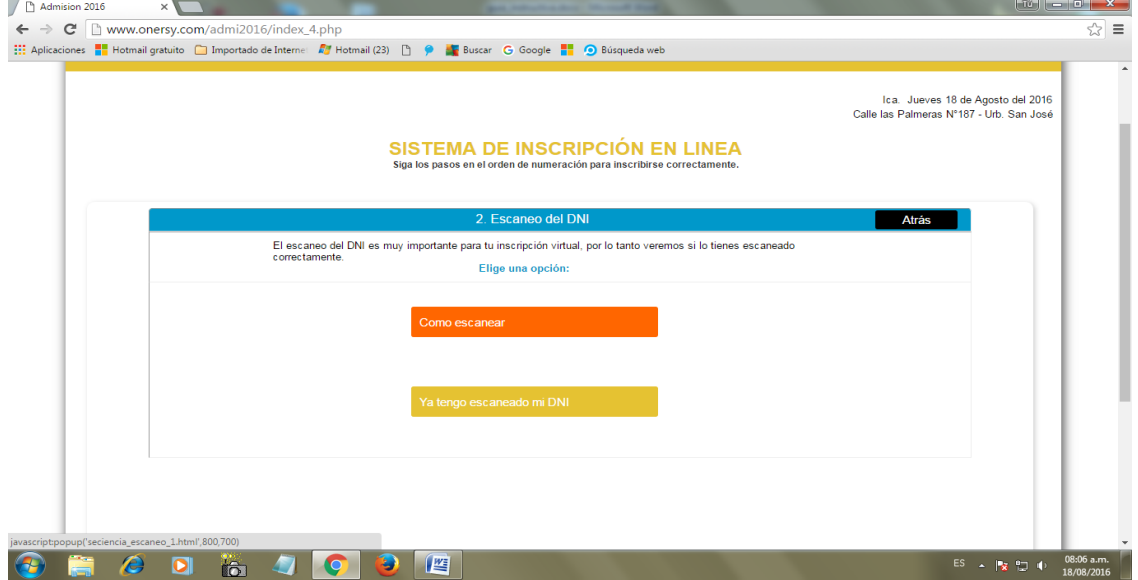

#### **SUBOPCION 1: COMO ESCANEAR**

Al ejecutar click en esta subopción Ud. apreciará una pantalla con la secuencia de pasos para el escanneo de su DNI.

Ud. debe ejecutar los 4 pasos en forma secuencial para tener una información detallada de la forma como se debe escanear su DNI de postulante

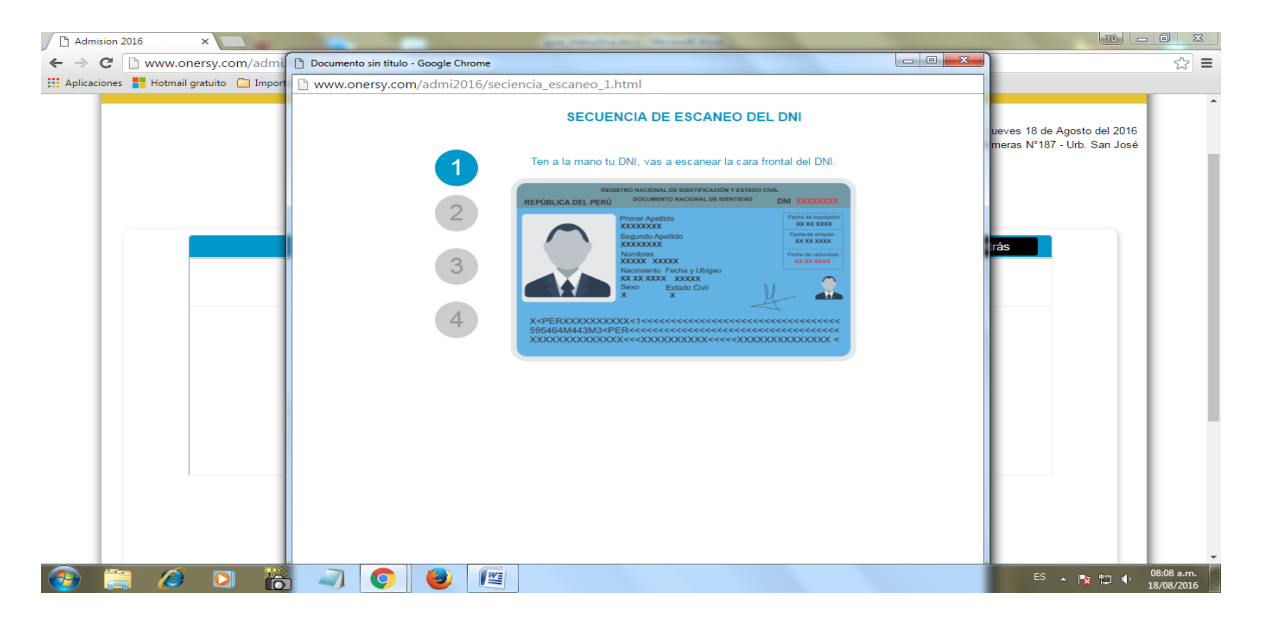

El paso 1 le da una imagen de su DNI a escannear

El paso 2 le indica como colocar el dni en su impresora para iniciar el escaneo

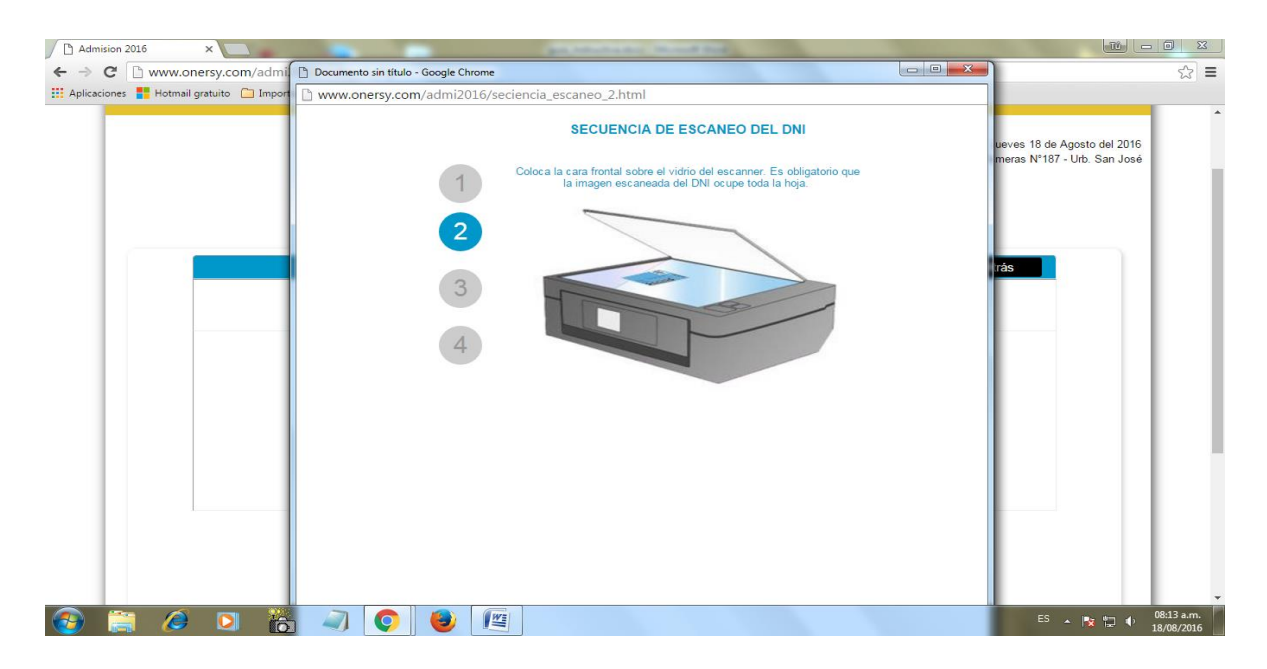

El paso 3 le brinda información de la secuencia de acciones para escanear su DNI

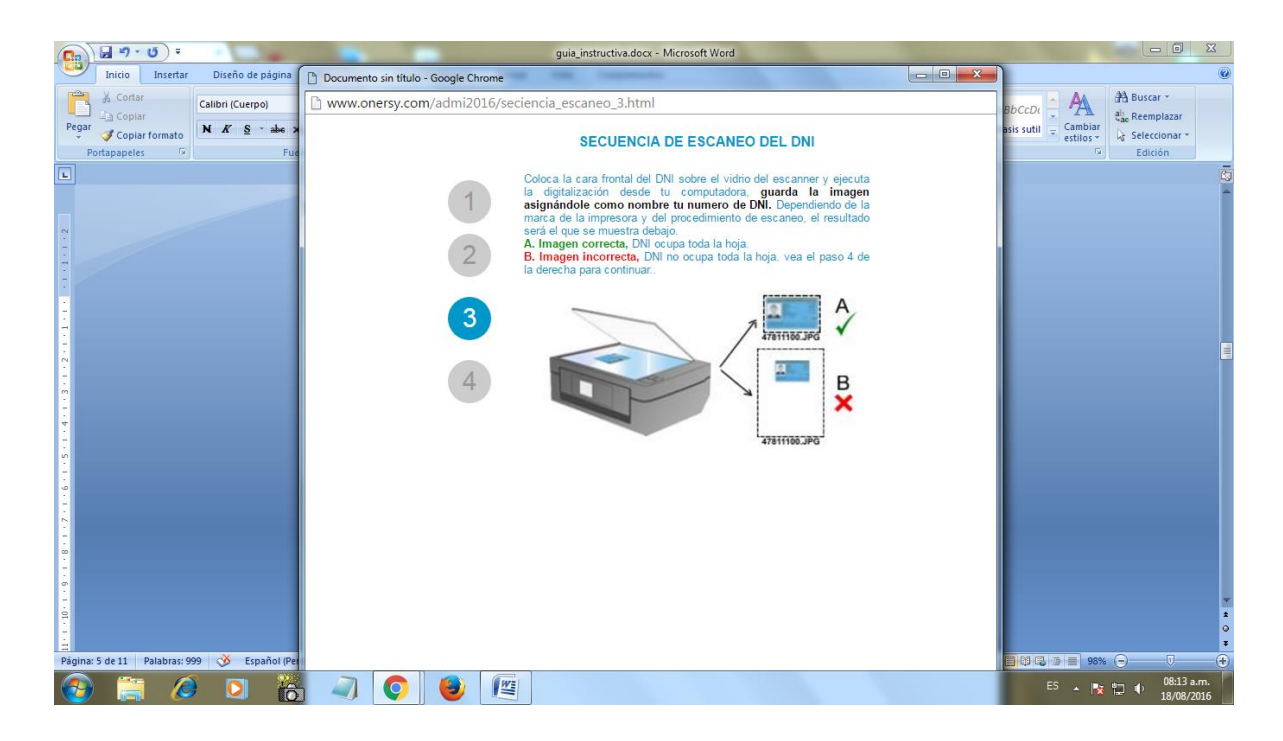

El cuarto paso le da información de cómo debe grabarse el archivo digitalizado de su DNI

SI UD. HA EJECUTADO CORRECTAMENTE TODOS LOS PASOS HASTA AQUÍ SEÑALADOS ESTA APTO PARA SU INSCRIPCION VIRTUAL

TERCER PASO: INICIAR EL PROCESO DE SU INSCRIPCION VIRTUAL

Una vez ejecutado lo anteriormente especificado puede **iniciar el proceso de su inscripción virtual**

**Seleccione la opción 3** de la pantalla principal de la pagina web

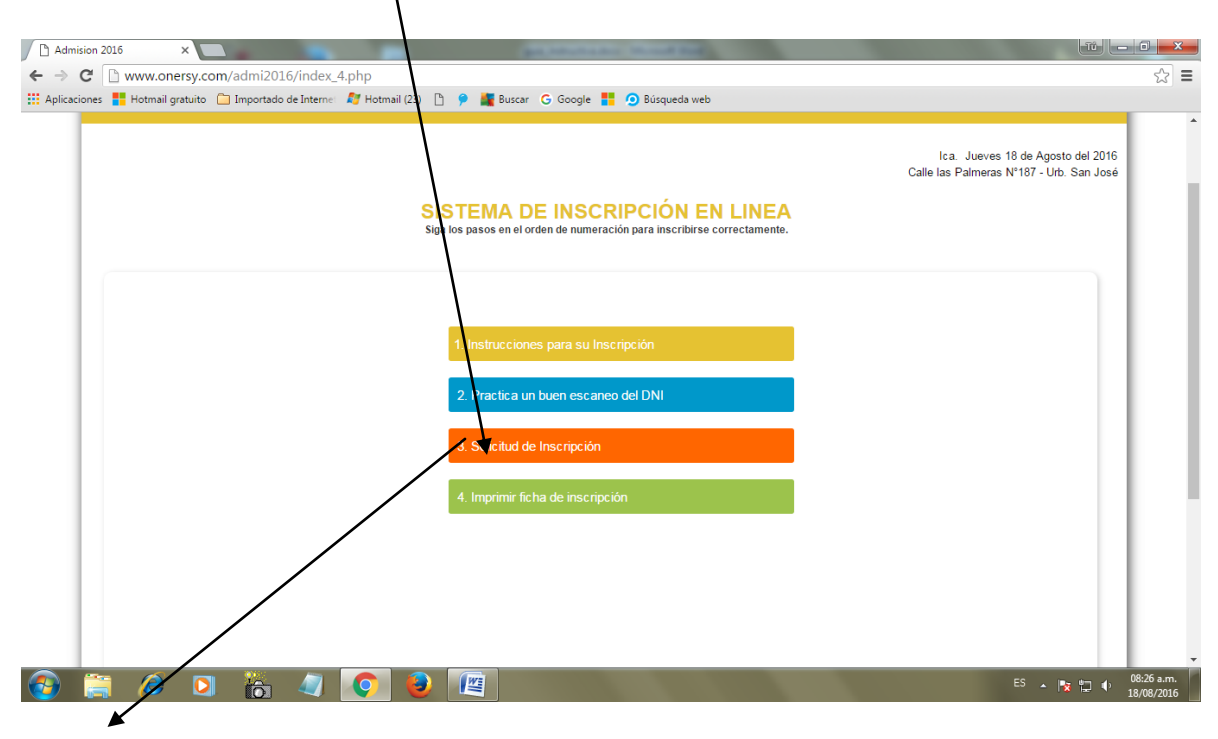

**Ejecutar click**. Inmediatamente apreciará la pantalla de captura del número del DNI y el número de Recibo de pago del Banco Nación

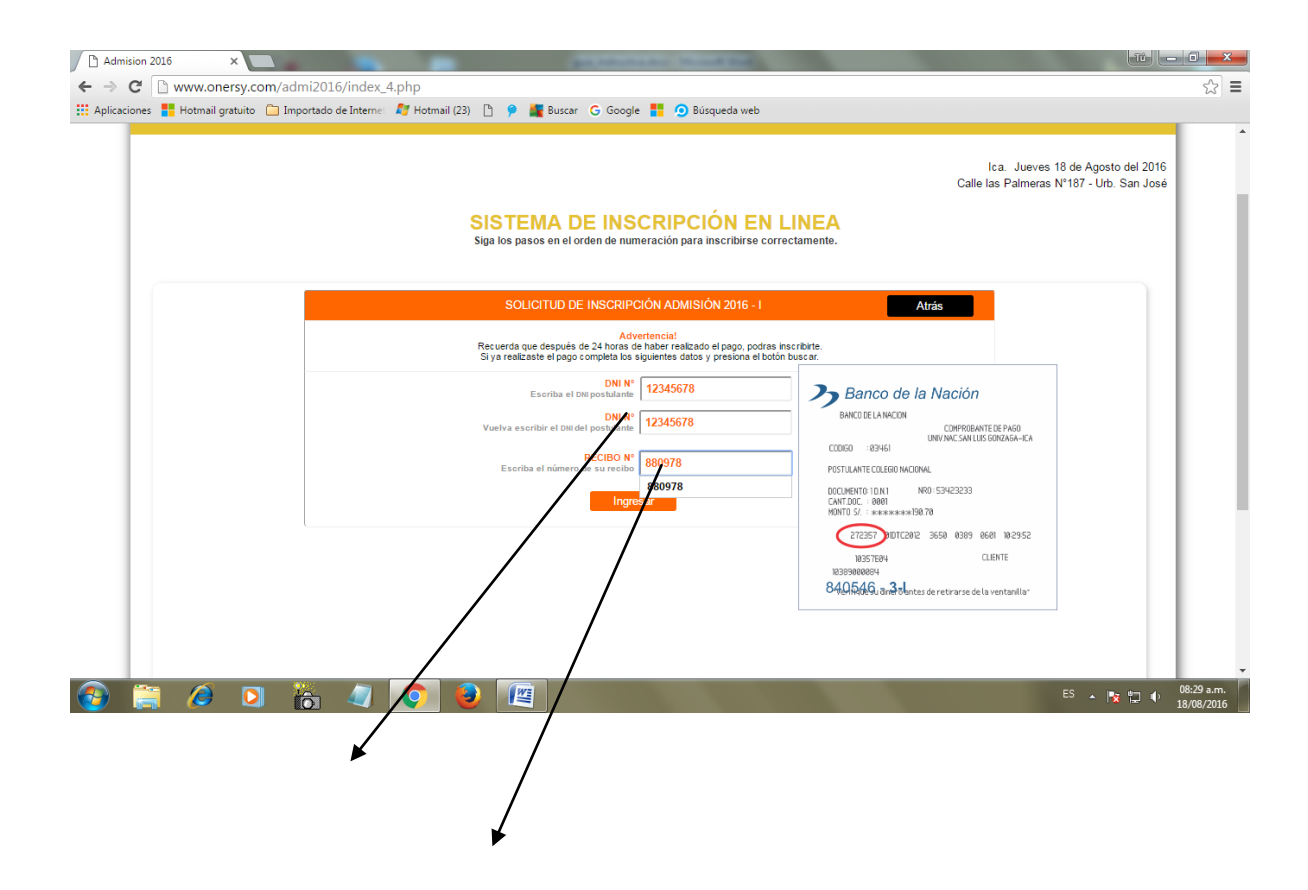

Es obligatorio digitar: **número de DNI del POSTULANTE por dos veces y luego el número del recibo de pago del Banco de la Nación de su inscripción virtual**

**pantalla** Admision 2016  $\times$  $\begin{tabular}{c|c|c|c|c} \hline \multicolumn{3}{c|}{\bullet} & \multicolumn{3}{c|}{\bullet} & \multicolumn{3}{c|}{\bullet} & \multicolumn{3}{c|}{\times} \\ \multicolumn{3}{c|}{\bullet} & \multicolumn{3}{c|}{\bullet} & \multicolumn{3}{c|}{\bullet} & \multicolumn{3}{c|}{\times} \\ \multicolumn{3}{c|}{\bullet} & \multicolumn{3}{c|}{\bullet} & \multicolumn{3}{c|}{\bullet} & \multicolumn{3}{c|}{\times} \\ \multicolumn{3}{c|}{\bullet} & \multicolumn{3}{c|}{\bullet} & \multicolumn{$  $\leftarrow \rightarrow \text{C}$  Mww.onersy.com/admi2016/index\_4.php  $\sqrt[3]{} \equiv$ El Aplicaciones **De Hotmail gratuito** il Importado de Internet **Ed** Hotmail (23) **D P** Euscar G Google **D** Búsqueda web Ica. Jueves 18 de Agosto del 2016<br>Calle las Palmeras №187 - Urb. San José SISTEMA DE INSCRIPCIÓN EN LINEA Siga los pasos en el orden de numeración para inscribirse correctamente. Muy bien El recibo N\*880978 es correcto, y tu DNIN\* 12345678 ha sido<br>recepcionado correctamente, estas apto para solicitar tu<br>inscripción. ¿Deseas Inscribirte ahora? 8 8 8 8 8 4 8 9 8 ES  $\rightarrow$   $\frac{1}{2}$  (1)  $\rightarrow$  08:29 a.m.

**Una vez digitados los datos solicitados ejecutar click en "Ingresar" y obtiene la siguiente** 

**Si Ud. decide inscribirse en este momento debe ejecutar click en la opción "SI". Inmediatamante apreciará la siguiente pantalla:**

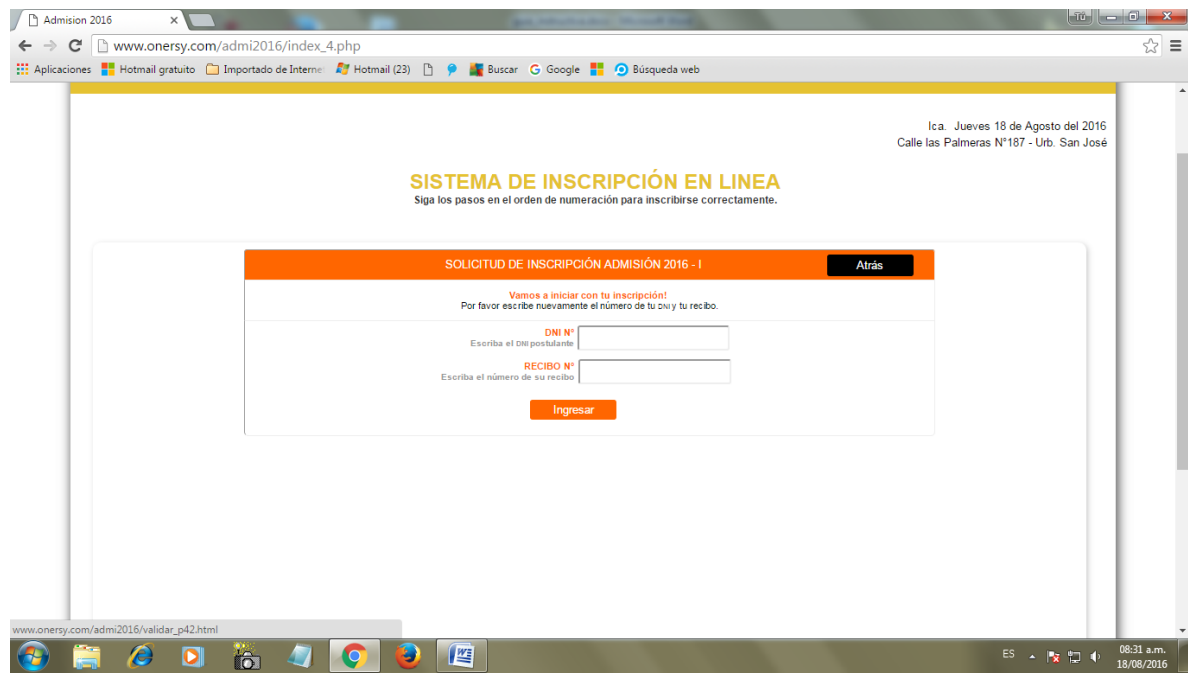

**Ud. debe digitar nuevamente su DNI y Recibo de pago**

**Ejecute click en el botón "Ingresar" y apreciara la pantalla de captura de datos, tal como se aprecia en la siguiente imagen:**

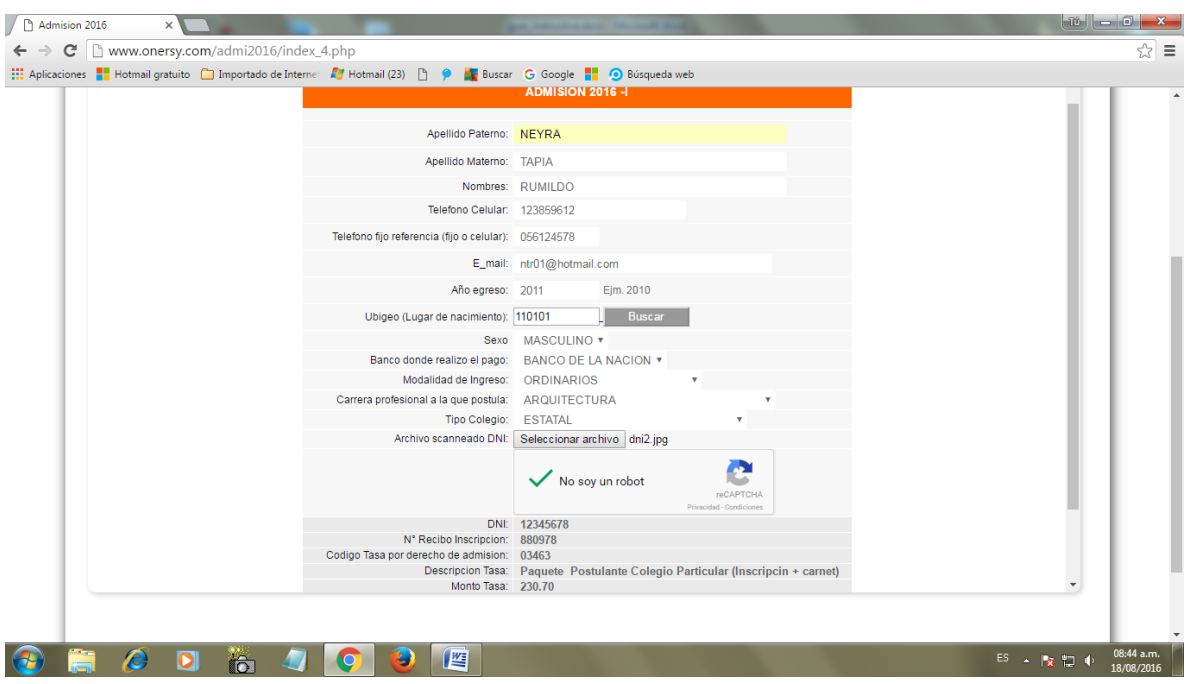

En esta ficha de inscripción debe digitar los datos requeridos en el orden aquí señalado: **Apellido paterno Apellido materno**

**Nombres Teléfono celular Teléfono fijo E\_mail Año de egreso Ubigeo (lugar de nacimiento) Sexo Banco donde se realizó el pago Modalidad de ingreso Carrera profesional a la que postula Tipo de colegio Archivo scanneado del DNI** (En este punto del "archivo scanneado del DNI" Ud. debe ejecutar click en el **botón seleccionar archivo**. Se presenta una pantalla de búsqueda, donde se señalan las unidades de almacenamiento de información de su Pc de trabajo. Ud.

debe buscar el archivo JPG del DNI scanneado tal como se muestra en la imagen siguiente:

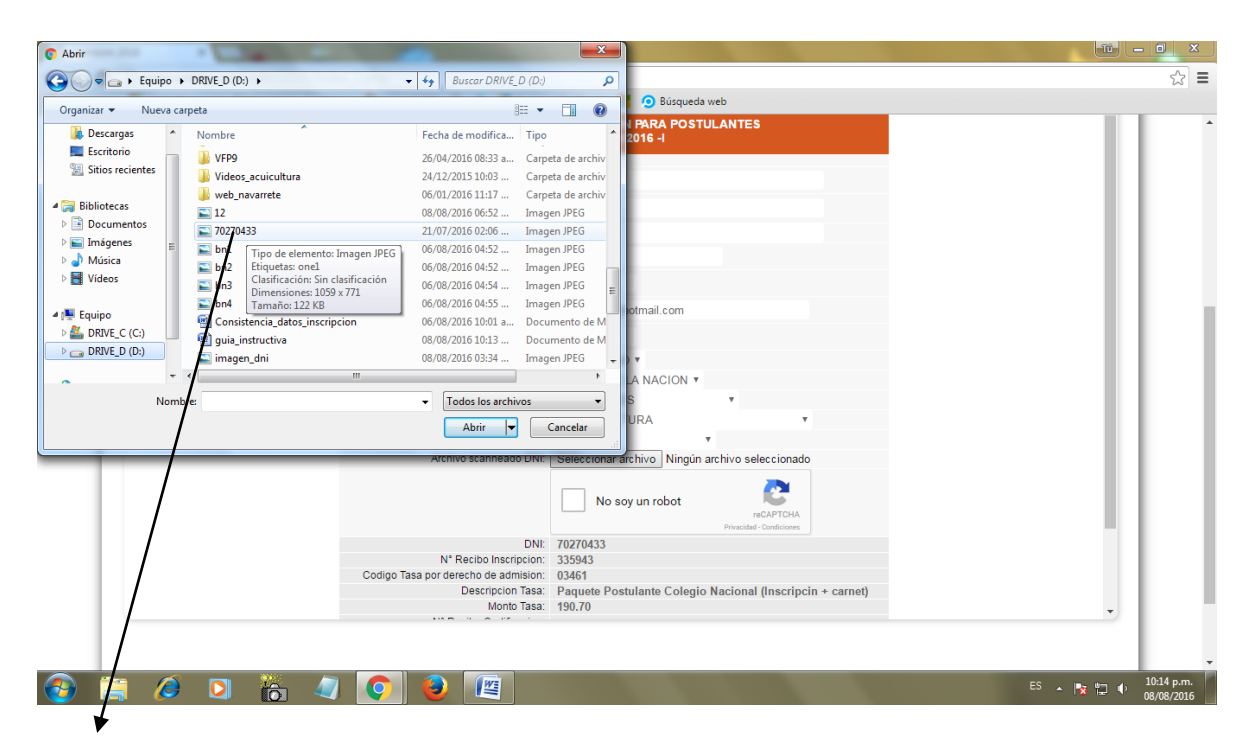

#### Archivo del DNI scanneado

Ejecutar click en Abrir y este nombre de archivo se registra en su ficha de captura de datos.

Luego debe ejecutar click en el recuadro de "No soy un robot" e inmediatamente señalar los datos que se le piden como una medida de seguridad de registro de datos, tal como se muestra en la siguiente figura:

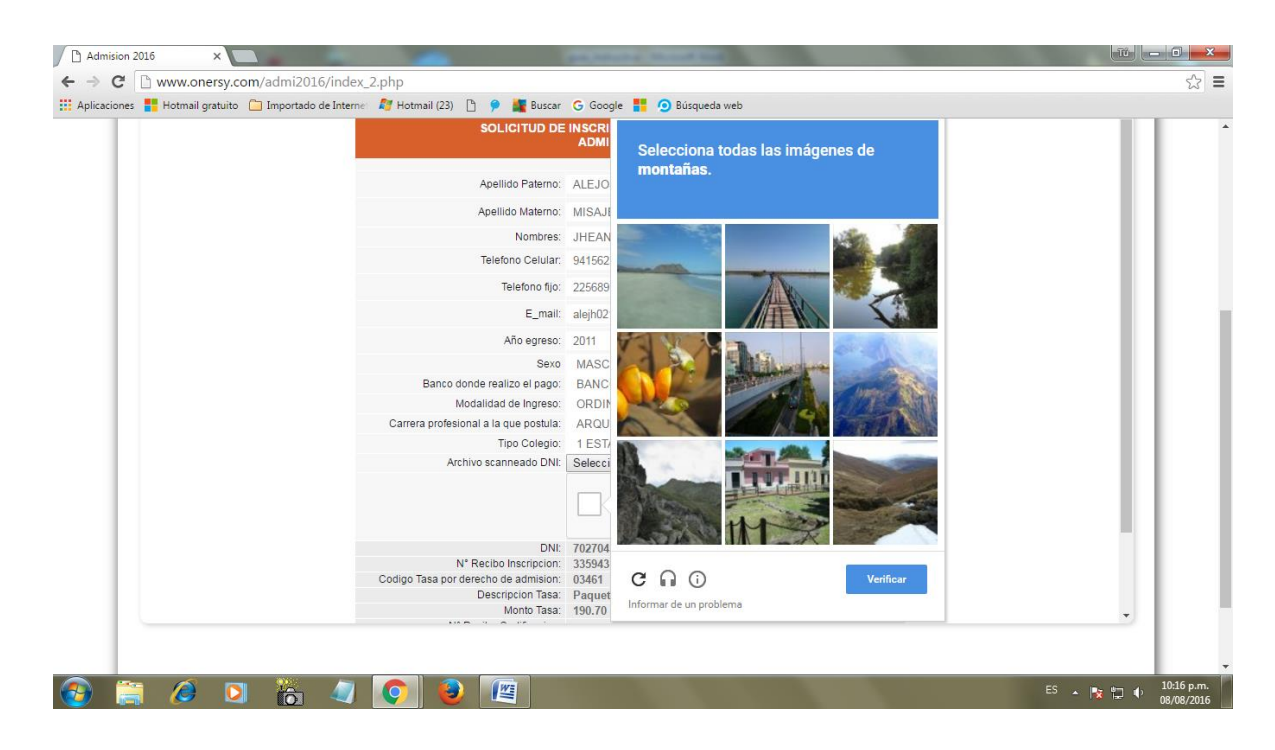

Luego debe verificar los datos siguientes: **DNI Numero de recibo del postulante Código tasa por derecho de admisión Descripción de la tasa Monto de la tasa Fecha**

Finalmente ejecute click en Grabar para finalizar la captura de datos de inscripción virtual.

AL FINALIZAR TODOS LOS PASOS ANTERIORES ESTA UD. INSCRITO COMO POSTULANTE PARA EL EXAMEN DE ADMISION 2016-II Y ESTA APTO PARA IMPRIMIR SU FICHA DE INSCRIPCION

# *PARA INGRESAR A LOS LOCALES PARA RENDIR EL EXAMEN DE ADMISION 2016-II REQUIERE PRESENTAR: 2 FICHAS DE INSCRIPCION VIRTUAL DNI*

# CUARTO PASO: Imprimir su ficha de inscripción virtual

Después de 48 horas de su inscripción virtual y luego de haber sido validados sus datos Ud. puede ingresar a la opción 4 para imprimir su ficha de inscripción. Es importante señalar que solamente tendrá dos oportunidades para imprimir su ficha.

Ejecute click en esta opción 4 e inmediatamente se le presenta la siguiente pantalla de captura de datos:

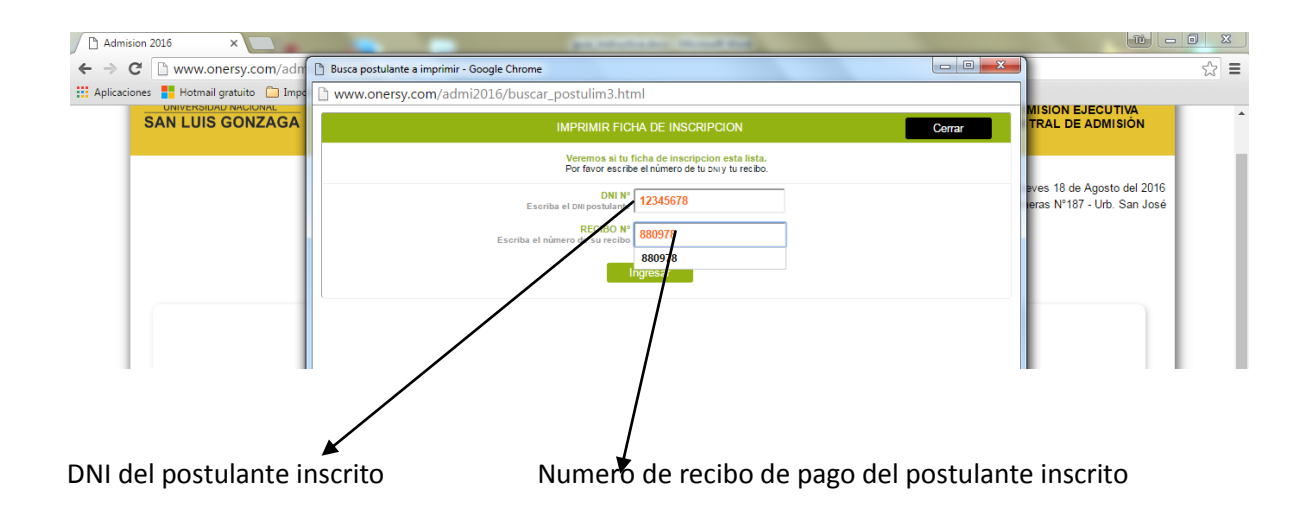

Ejecutar click en el botón "Ingresar" se le presentará su ficha de inscripción con los datos validados y registrados, tal como se muestra a continuación:

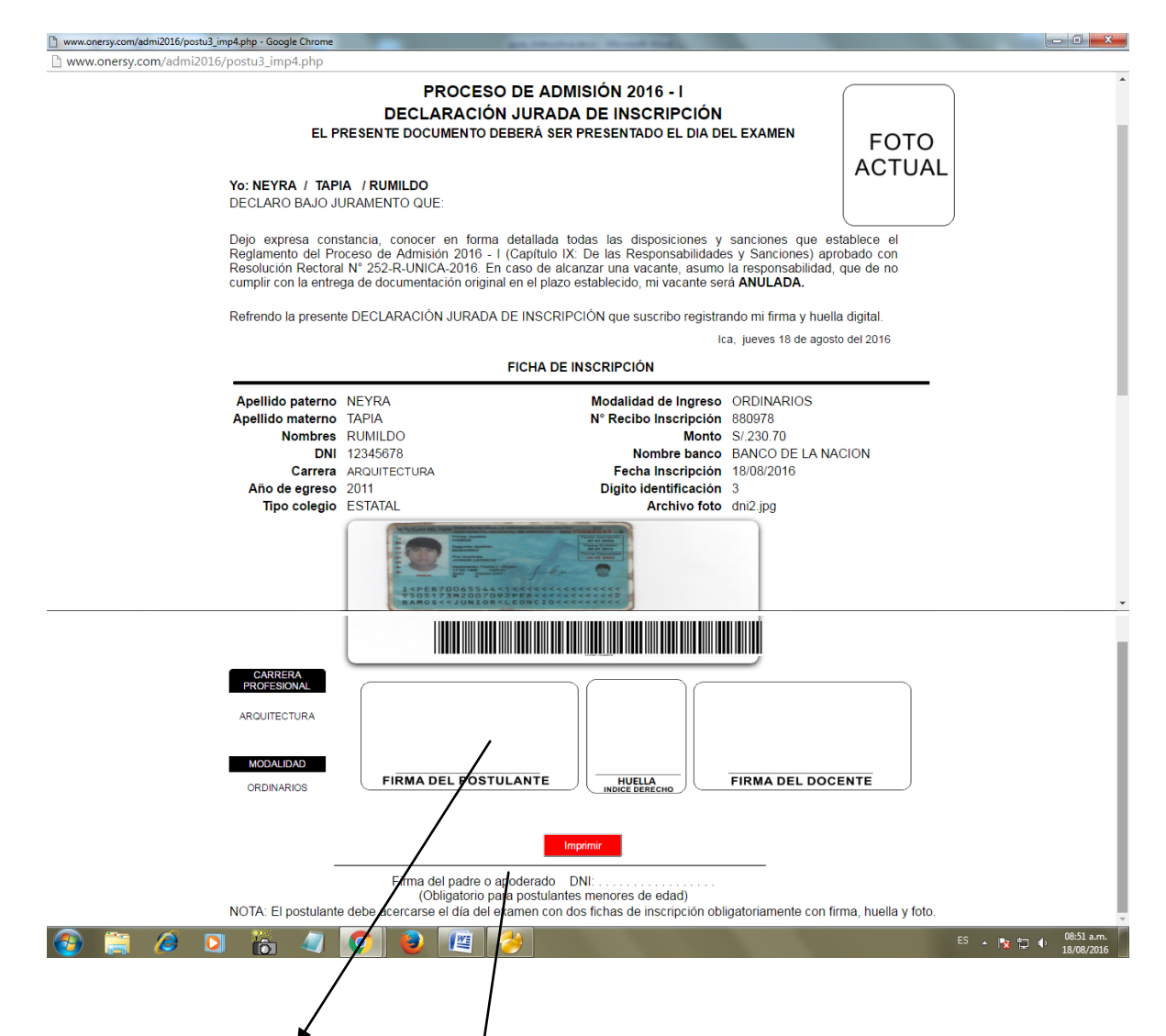

### **ES OBLIGATORIO LA FIRMA DEL POSTULANTE Y SU HUELLA DIGITAL en los recuadros señalados.**

Para los postulantes menores de edad, aquí debe firmar el padre de familia y registrar su DNI.

Esta ficha impresa constituye su inscripción virtual válida y que debe Ud. presentar dos ejemplares impresos junto con su DNI para el examen de admisión del 25 de Setiembre del 2016

Si el sistema no le permite ingresar a imprimir su ficha de inscripción es por cuanto sus datos no han sido validados y certificados, por tanto su inscripción no es válida.

#### *CONSULTAS E INFORMES:*

Correo electrónico: [ceca@unica.edu.pe](mailto:ceca@unica.edu.pe)